## **BERKELEY NUCLEONICS CORP**

2955 KERNER BLVD #D, SAN RAFAEL, CA 94901 (T) 415.453.9955 (F) 415.453.9956

# 500 Series Pulse Generator

### **Configuring Ethernet Port**

By **John Lauder 2018**

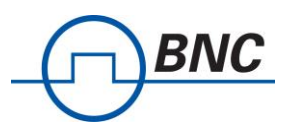

- 1. Connect the 500 Series Pulse Generator LAN port to your network using CAT5 or CAT6 cable
- 2. Power up the unit.
- 3. Launch **DIGI Connect Discovery tool**. [see Fig. 1]

Digi Discovery can be download from Digi webpage: https://www.digi.com/support/productdetail?pid=5574 Alternatively, you can find softwares and drivers on the included CD (or USB Thumbdrive).

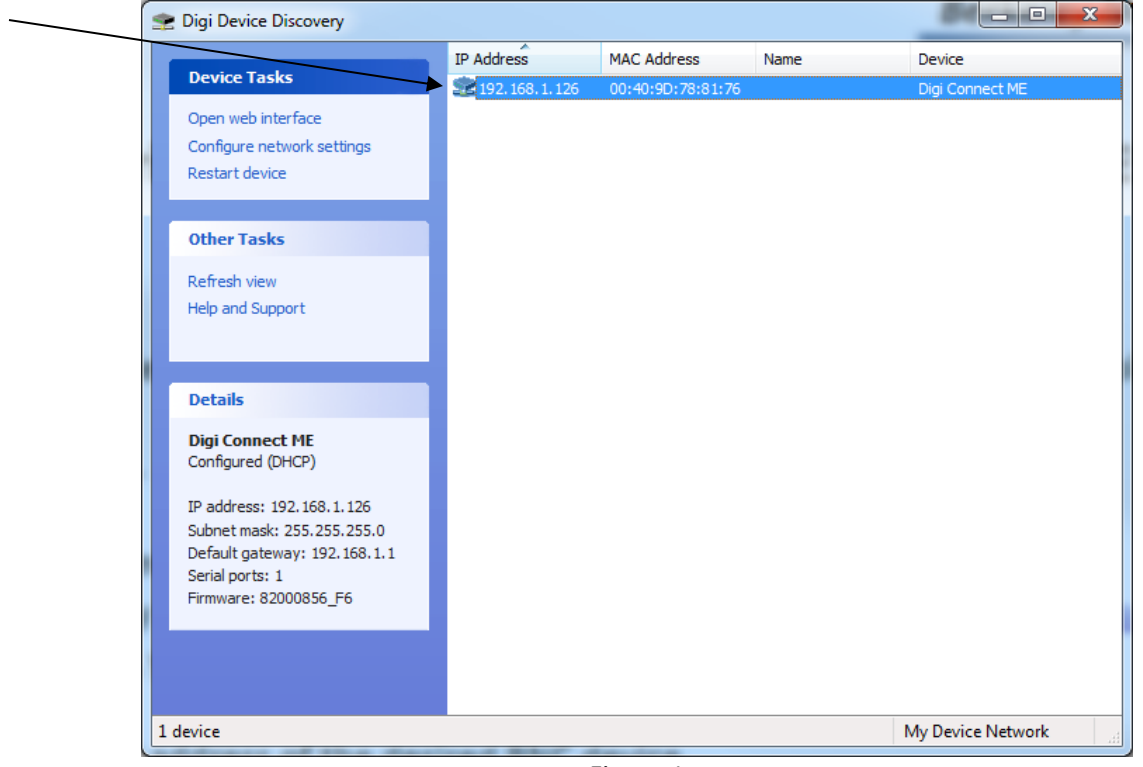

Figure 1

4. Double click the IP address of the desired BNC device to launch the web configuration [See Fig 2]. Take note of the IP Address assigned to the device. \_\_\_\_. \_\_\_\_.

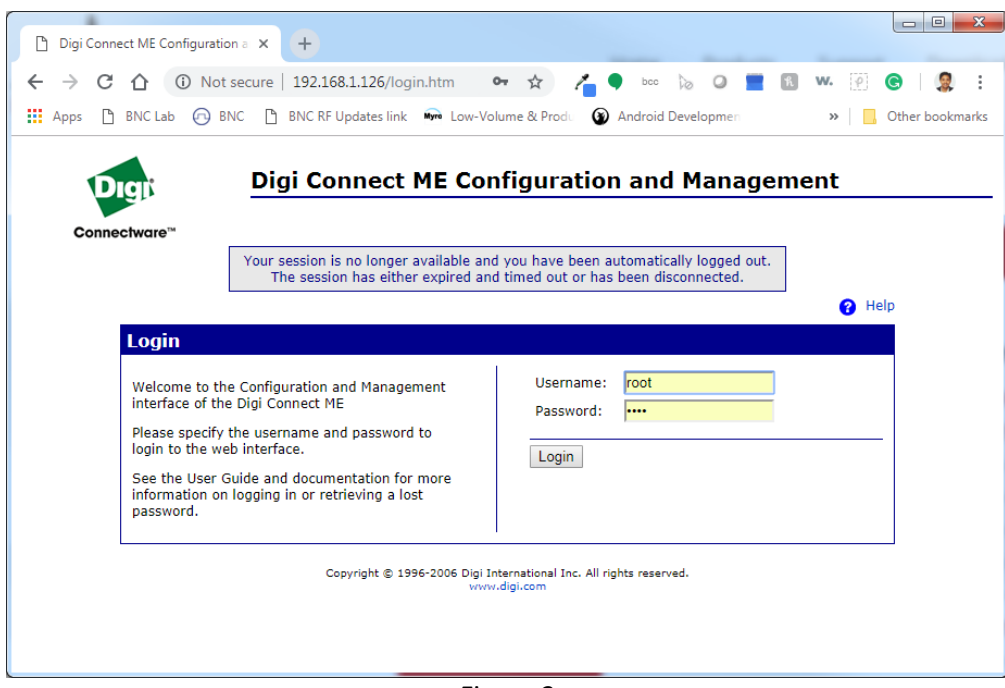

Figure 2

5. Log in using username: **root** and password **dbps** 

BNC

6. [**OPTIONAL – Skip if DHCP is prefered**] Click Network and set the static IP if desired then click **Apply**. The default setting is **DHCP**.

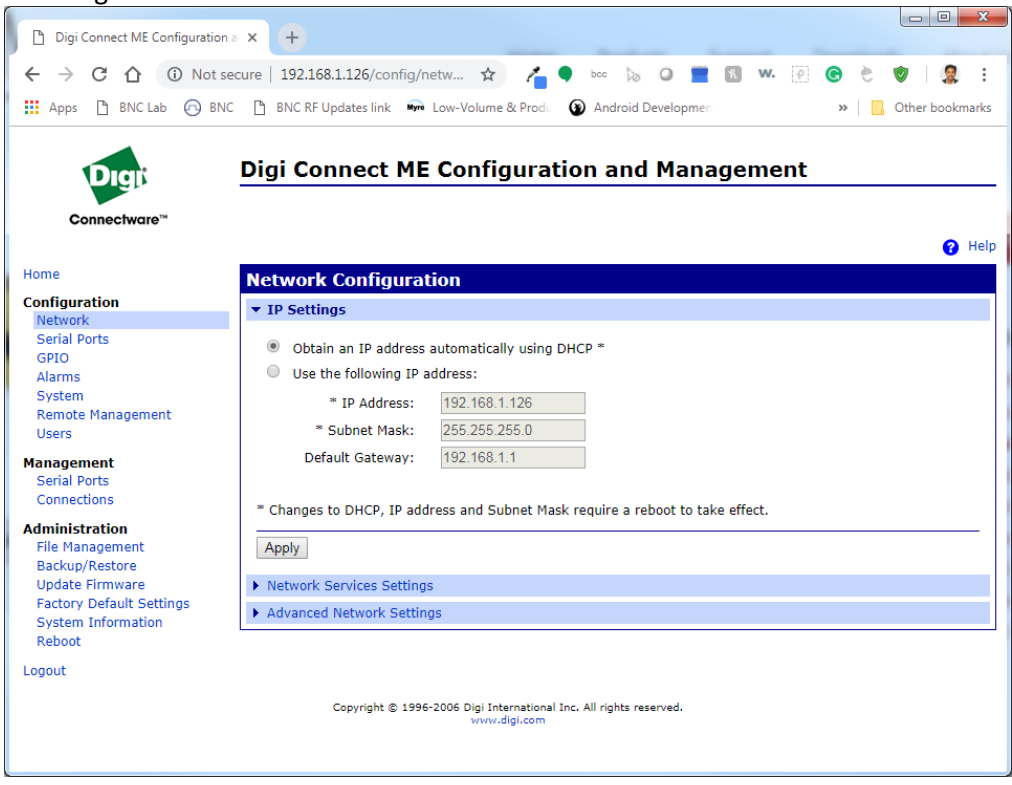

Figure 3

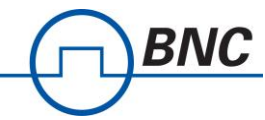

7. Select **Serial Ports** [see Fig 4] then click **Port 1** to **Select Port Profile** [see Fig 6] or to access the **Serial**  Port Configuration [see Fig 7], to change profile if previously configured [see Fig 5]

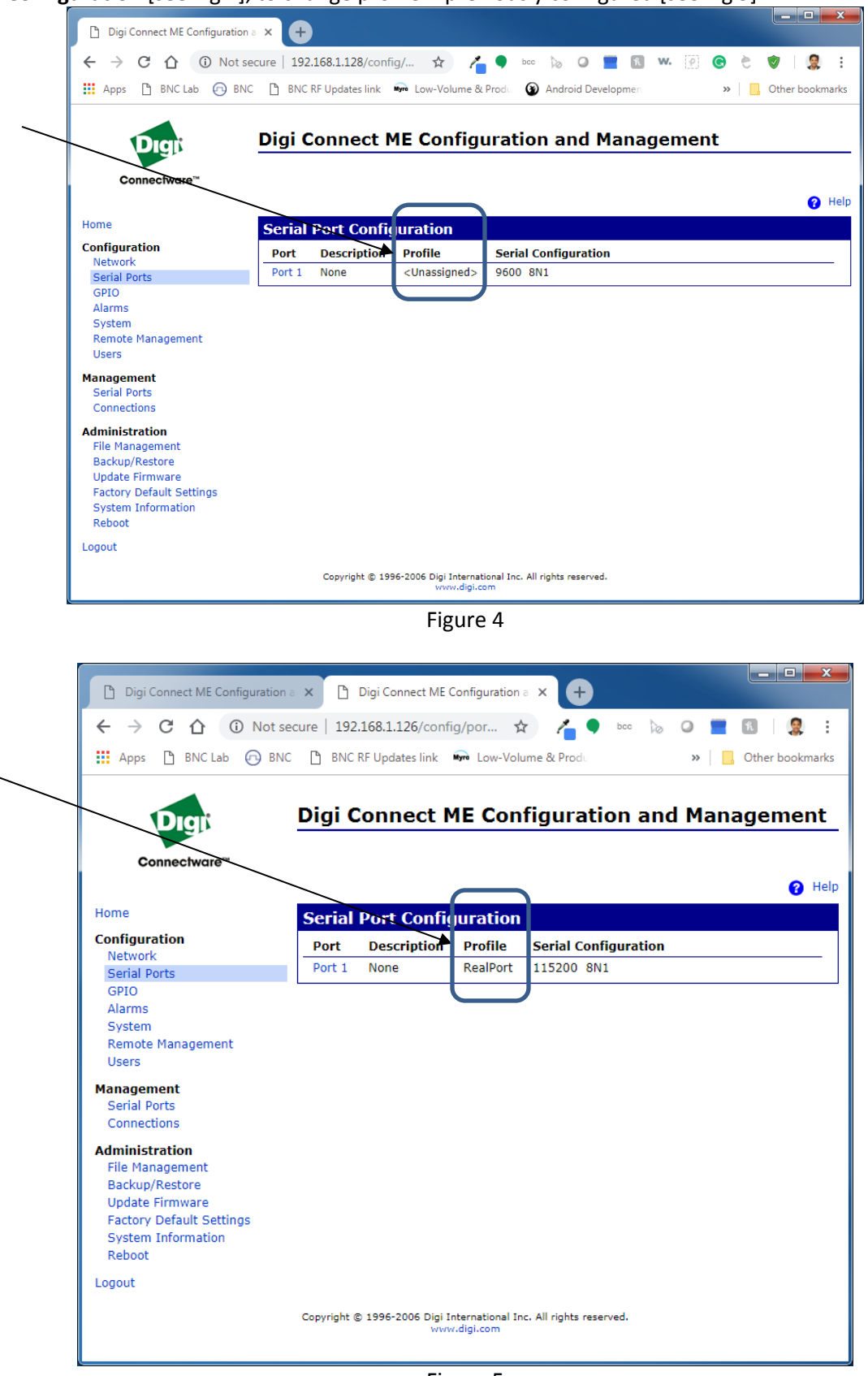

Figure 5

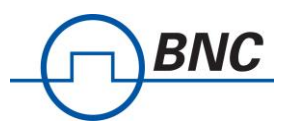

8a. If no previous configuration [see Fig 4], select **Custom** and click **Apply**

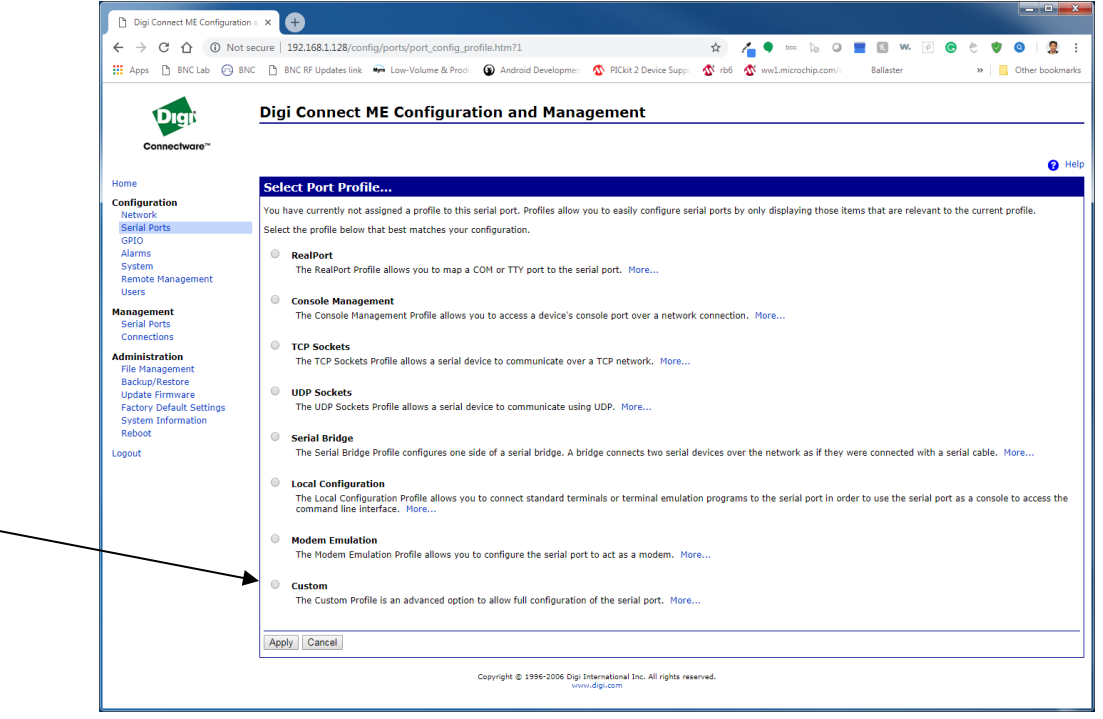

Figure 6

8b. If previously configured, Click **Change Profile...** and select **Custom** and click **Apply**

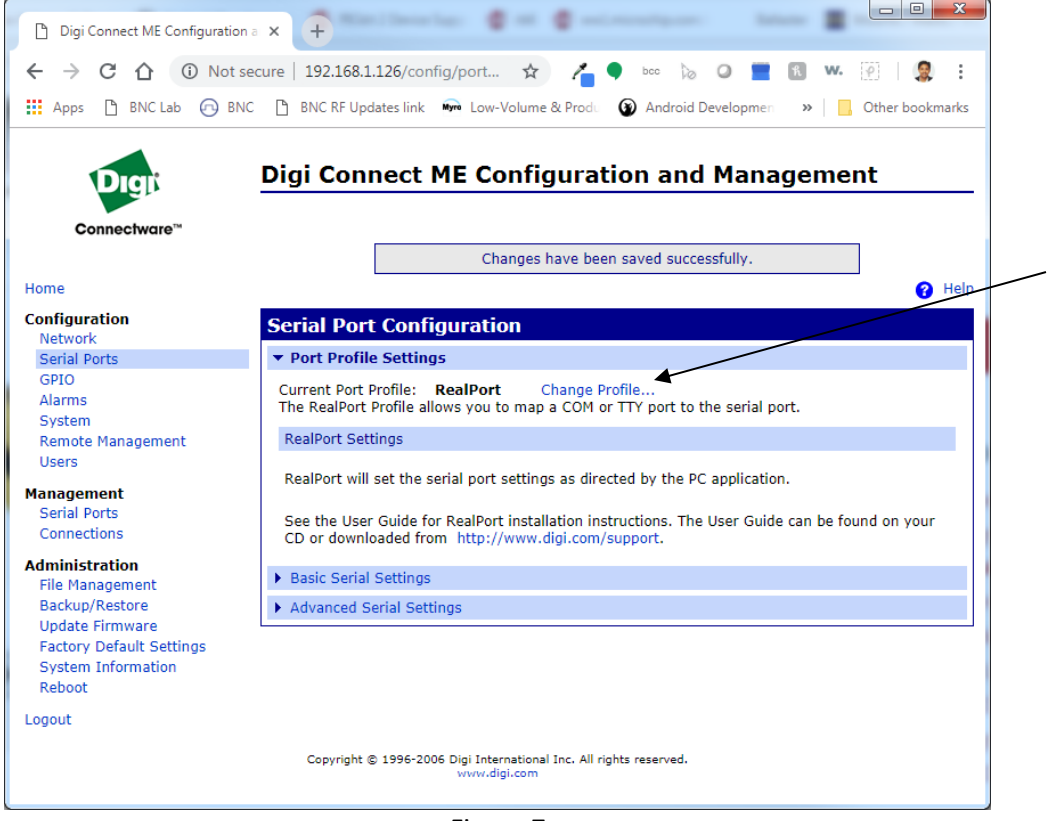

Figure 7

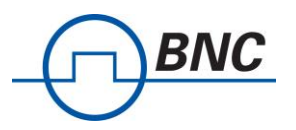

#### 9. Scroll down the page and click **Network Services**

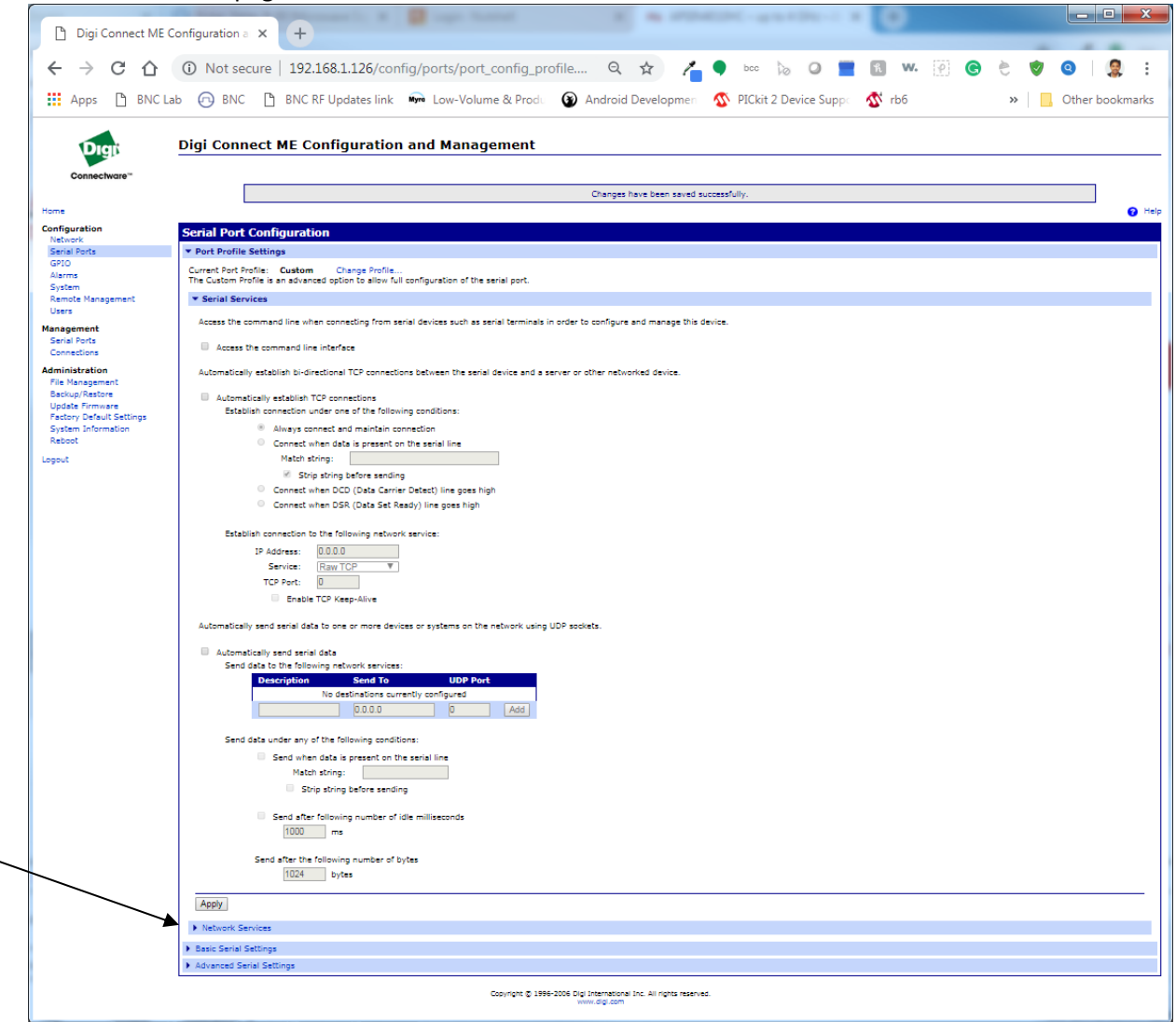

Figure 8

#### 10. Check **Enable Telnet access using TCP Port** and **Enable TCP Keep Alive**. [see Fig 9]

#### 11. Check **Enable Raw TCP access using TCP Port** and **Enable TCP Keep Alive**. [see Fig 9]

NOTE: The default port numbers are **2001** and **2101** for Telnet and Raw respectively. This can be change to any value, if needed, as allowed by your network.

| Digi Connect ME Configuration a X<br>D                                                      | $\Box$ $\Box$<br>$\mathbf{x}$<br>$\div$                                                                                                    |
|---------------------------------------------------------------------------------------------|----------------------------------------------------------------------------------------------------|
| $\leftarrow$                                                                                | 192.168.1.126/config/po<br>w.<br>☆<br>$\circ$<br>bcc                                                                                                    |
| <b>III</b> Apps<br>A BNC<br><b>P</b> BNC Lab                                                | P<br>BNC RF Updates link Myre Low-Volume & Produ<br>2 Android Development<br>Other bookmarks                                                                                                    |
|                                                                                             | <b>Digi Connect ME Configuration and Management</b>                                                                                                    |
| Connectware™                                                                                | <b>Q</b> Help                                                                                                    |
| Home                                                                                        | <b>Serial Port Configuration</b>                                                                                                    |
| <b>Configuration</b><br>Network                                                             | ▼ Port Profile Settings                                                                                                    |
| <b>Serial Ports</b><br><b>GPIO</b><br>Alarms                                                | Current Port Profile: Custom<br>Change Profile<br>The Custom Profile is an advanced option to allow full configuration of the serial port.<br>Serial Services                                                                                                    |
| System<br><b>Remote Management</b><br><b>Users</b>                                          | ▼ Network Services                                                                                                    |
| <b>Management</b><br><b>Serial Ports</b><br>Connections                                     | 2001<br>✔<br>$\overline{\phantom{a}}$<br>Enable Telnet access using TCP Port:<br><b>Enable TCP Keep-Alive</b><br>2101<br>$\blacktriangleright$<br><b>Enable TCP Keep-Alive</b><br>$\overline{\mathscr{L}}$<br>Enable Raw TCP access using TCP Port:<br>2601<br><b>Enable TCP Keep-Alive</b><br>Enable Secure Socket (SSL) access using TCP Port: |
| <b>Administration</b><br><b>File Management</b><br>Backup/Restore<br><b>Update Firmware</b> | 2101<br>Enable UDP access using UDP Port:<br>Apply                                                                                                    |
| <b>Factory Default Settings</b><br><b>System Information</b><br>Reboot                      | Basic Serial Settings<br>Advanced Serial Settings                                                                                                    |
| Logout                                                                                      |                                                                                                    |
|                                                                                             | Copyright @ 1996-2006 Digi International Inc. All rights reserved.<br>www.digi.com                                                                                                    |

Figure 9

#### 12. Click **Apply** then click **Basic Serial Settings**

BNC

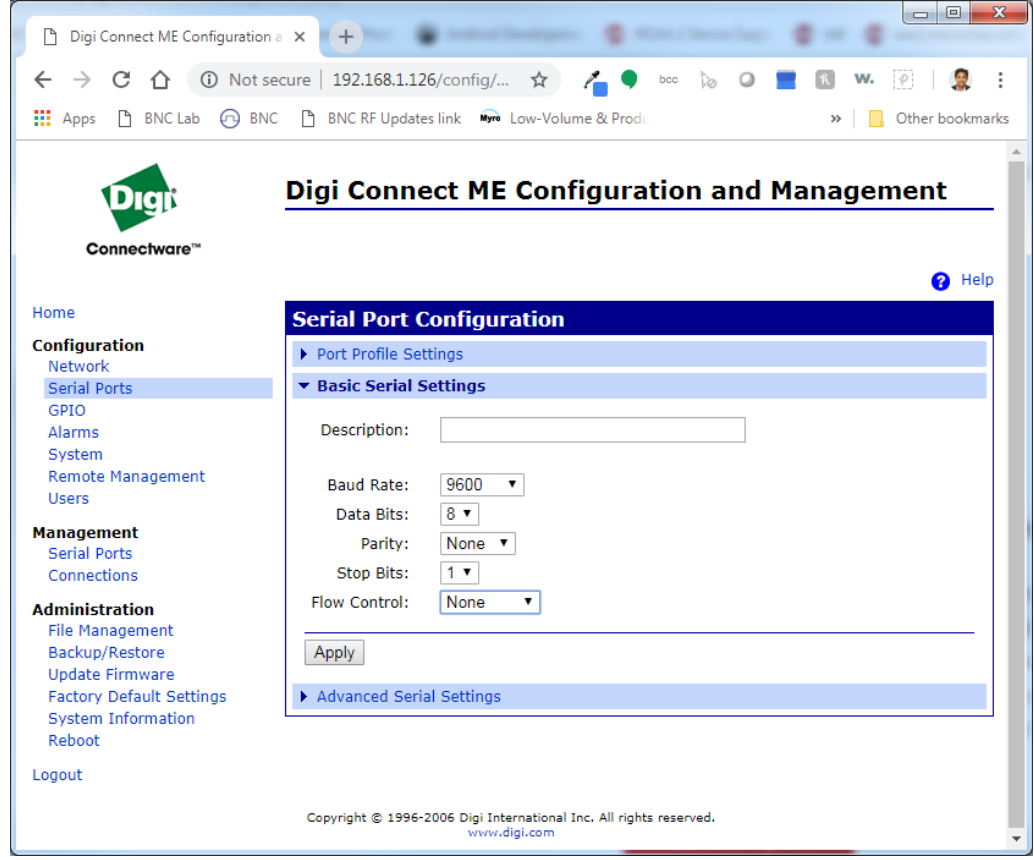

Figure 10

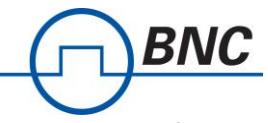

13. Configure Serial settings based on the configuration on your BNC pulse generator. For model 575, 577, and 588, the default config is **115200**, **8 data bits**, **No Parity**, **1 Stop bits**, and **No Flow Control**.

14. Click **Apply** and close the web configuration window.

15. Open Terminal programs such as HyperTerminal, Putty, or BNC Comm Terminal. Alternatively, you can us the windows telnet program, if enabled on your PC

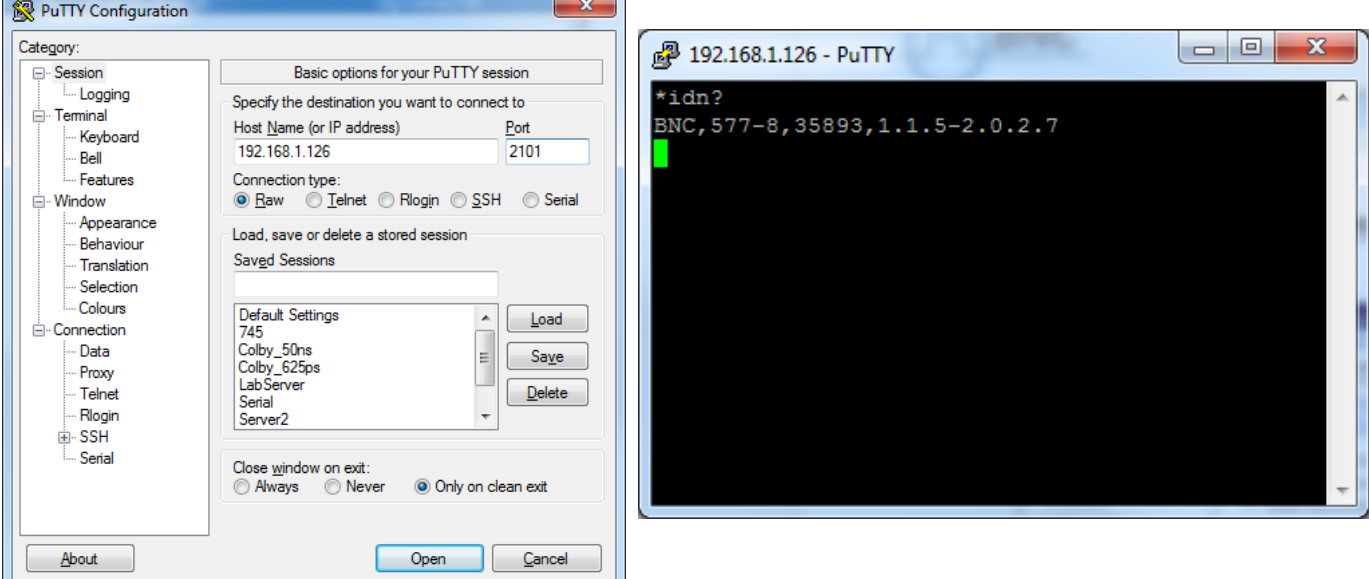

Figure 11. Putty

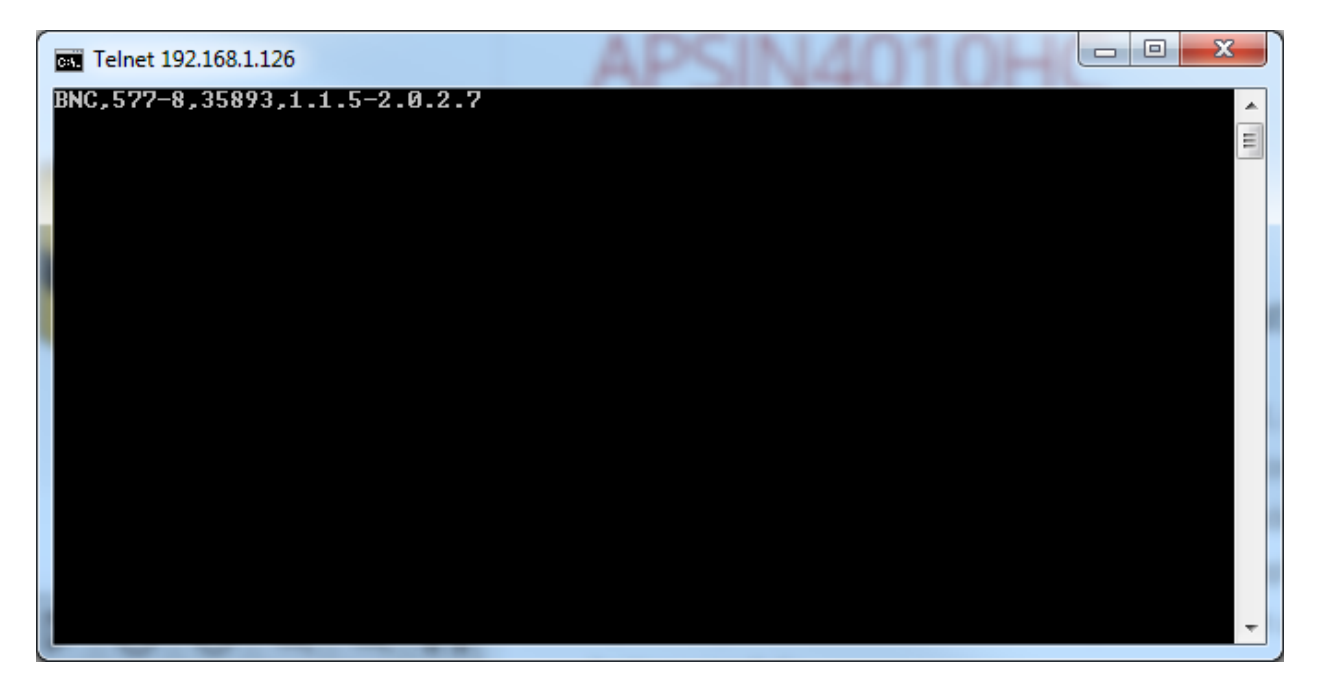

Figure 12. Windows Telnet